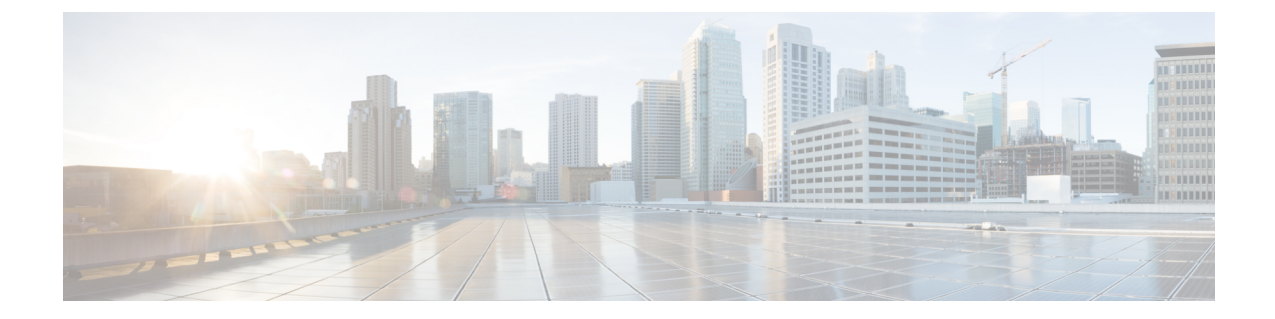

# コントローラのブートとコンソールへのア クセス

- パブリック [クラウドのデイ](#page-0-0) ゼロ Web UI ウィザード (1 ページ)
- プライベート [クラウドのデイ](#page-1-0) ゼロ Web UI ウィザード (2 ページ)
- [コントローラのブート](#page-3-0) (4 ページ)
- 仮想 VGA [コンソールを通じたコントローラへのアクセス](#page-4-0) (5 ページ)

## <span id="page-0-0"></span>パブリック クラウドのデイ ゼロ **Web UI** ウィザード

次の手順に従って、デイ ゼロ設定を作成し、コントローラにプッシュします。

ステップ **1** Web ブラウザのアドレス バーで、コントローラの **IP** アドレスを入力します。

ステップ2 [Username] と [Password] を入力します。

これにより [Configuration Setup Wizard] ウィンドウが表示されます。

次のように [General Settings] ウィンドウに詳細を入力します。

- a) [Deployment Mode] を選択します。
- b) [Country] を選択します。
- c) [Date] を選択します。
- d) [Time] に入力するか、またはドロップダウン リストを使用して [Timezone] を選択します。
- e) [NTP Servers] に名前を入力します。
- f) [AAA Servers] に名前を入力します。
- ステップ **3** 次のように [Wireless Management Settings] に入力します。
	- a) [Port Number] を選択します。
	- b) [IP Address] を選択します。
- ステップ **4** [Next] をクリックします。
- ステップ **5** 次のように [Wireless Network Settings] に入力します。
	- a) ネットワーク名を入力します。
- b) [Network Type] を選択します。
- c) ドロップダウンを使用して [Security] オプションを選択します。
- d) 事前共有キーを入力します。
- e) [Add] をクリックします。
	- 3 つのワイヤレス ネットワーク設定を入力します。ワイヤレス管理用に 1 つ、デバイス管理 用に 1 つ、ゲスト管理用に 1 つ以上が必要です。 (注)
- ステップ **6** [Next] をクリックします。

これにより [Advanced Settings] ページが開きます。

- ステップ **7** [Advanced Settings] ページに詳細情報を入力します。
	- a) スライダを使用して [Client Density] を選択します。
	- b) **RF** グループ名を入力します。
	- c) ドロップダウン リストを使用して、[Traffic Type] を選択します。
	- d) 仮想 **IP** アドレスを入力します。
	- e) [Generate Certificate] スライダを使用して AP の証明書を生成します。

この証明書は AP がコントローラに参加するために必要です。

- f) ドロップダウン リストを使用して [RSA Key-Size] を選択します。
- g) [Signature Algorithm] に入力します。
- h) [Password] を入力します。
- i) [Summary] ページで詳細を確認します。
- ステップ **8** [Finish] をクリックします。
- <span id="page-1-0"></span>ステップ **9** [Yes] をクリックします。

これにより設定が作成され、コントローラにプッシュされます。

### プライベート クラウドのデイ ゼロ **Web UI** ウィザード

次の手順に従って、デイ ゼロ設定を作成し、コントローラにプッシュします。

- ステップ **1** Web ブラウザのアドレス バーで、コントローラの **IP address** を入力します。
- ステップ **2** [Username] と [Password] を入力します。

これにより [Configuration Setup Wizard] ウィンドウが表示されます。[General Settings] ウィンドウに詳細 を入力します。

- a) [Deployment Mode] を選択します。
- b) [Country] を選択します。
- c) [Date] を選択します。
- d) [Time] に入力するか、またはドロップダウン リストを使用して [Timezone] を選択します。
- e) [NTP Servers] に名前を入力します。
- f) [AAA Servers] に名前を入力します。
- ステップ **3** 次のように [Service Port Settings] に入力します。
	- a) [DHCP] を選択します。
	- b) スタティック **IP** アドレスを入力します。
	- c) サブネット マスクを入力します。
- ステップ **4** 次のように [Static Route Settings] に入力します。(オプション)
	- a) **IP** アドレスを入力します。
	- b) サブネット マスクを入力します。
	- c) ゲートウェイ アドレスを入力します。
- ステップ5 次のように [Wireless Management Settings] に入力します。
	- a) [Port Number] を選択します。
	- b) **VLAN** を入力します。
	- c) [IPv4] または [IPv6] を選択します。
	- d) ワイヤレス管理 **IP** アドレスを入力します。
	- e) サブネット マスクを入力します。
	- f) 管理 **VLAN** の **DHCP** サーバを入力します。
- ステップ **6** [Next] をクリックします。

これにより、[Wireless Network Settings] ページが開きます。

- ステップ1 次のように [Wireless Network Settings] に入力します。
	- a) ネットワーク名を入力します。
	- b) [Network Type] を選択します。
	- c) ドロップダウンを使用して [Security] オプションを選択します。
	- d) 事前共有キーを入力します。
	- e) [Add] をクリックします。
		- 3 つのワイヤレス ネットワーク設定を入力します。ワイヤレス管理用に 1 つ、デバイス管 理用に 1 つ、ゲスト管理用に 1 つ以上が必要です。 (注)
- ステップ **8** [Next] をクリックします。

これにより [Advanced Settings] ページが開きます。

- ステップ **9** [Advanced Settings] ページに詳細情報を入力します。
	- a) スライダを使用して [Client Density] を選択します。
	- b) **RF** グループ名を入力します。
	- c) ドロップダウン リストを使用して、[Traffic Type] を選択します。
	- d) 仮想 **IP** アドレスを入力します。
	- e) 高可用性のローカル **IP**、サブネット マスク、リモート **IP**を入力します。
- (注) 導入モードが [ACTIVE] に設定されている場合にだけ使用できます。
- f) [Generate Certificate] スライダを使用して AP の証明書を生成します。 この証明書は AP がコントローラに参加するために必要です。
- g) ドロップダウン リストを使用して [RSA Key-Size] を選択します。
- h) [Signature Algorithm] に入力します。
- i) **AP** パスワードを入力します。
- i) [Summary] ページで詳細を確認します。
- ステップ **10** [Finish] をクリックします。
- ステップ **11** [Yes] をクリックします。

これにより設定が作成され、コントローラにプッシュされます。

## <span id="page-3-0"></span>コントローラのブート

VMに電源が投入されるとコントローラがブートします。設定によっては、仮想VGAコンソー ルでのインストール プロセスを監視できます。

次の手順に従ってコントローラをブートします。

- **1.** VM の電源をオンにします。VM の電源投入後 5 秒以内にステップ 2 からステップ 4 で説 明したコンソールを選択し、デバイスのブートアップを表示してコントローラ CLI にアク セスします。
- **2.** (オプション)[AutoConsole]をクリックして自動コンソール検出を使用します。これがデ フォルトの設定であり、5 秒以内に別のオプションが選択されていなかった場合は、自動 コンソール検出を使用してコントローラがブートします。
- **3.** (オプション)[Virtual Console] をクリックし、仮想 VGA コンソールを使用します。仮想 コンソールを選択した場合は、この手順の残りのステップは適用されません。コントロー ラがブート プロセスを開始します。
- **4.** 次のコマンドのいずれかを使用して、VM に Telnet で通信します。
	- **telnet://***host-ipaddress:portnumber*
	- **telnet***host-ipaddress portnumber*(UNIX xTerm 端末から)
- **5.** ブート後、メインのソフトウェア イメージおよびゴールデン イメージと、強調表示され たエントリを3秒以内に自動的にブートする手順が表示されます。ゴールデンイメージの オプションを選択せず、メインのソフトウェア イメージをブートさせます。

(注)

設定のバックアップを復元している間は、**platform console serial** を追加しないでください。コ ントローラが grub モードで起動し、復元できなくなる可能性があります。

### <span id="page-4-0"></span>仮想**VGA**コンソールを通じたコントローラへのアクセス

デイゼロバナーの後にワイヤレス設定のプロンプトが表示されます。

作成後に設定を変更する方法については、『Cisco Catalyst 9800 Series Wireless Controller Software [Configuration](https://www.cisco.com/c/en/us/support/wireless/catalyst-9800-series-wireless-controllers/products-installation-and-configuration-guides-list.html) Guide』および『Cisco Catalyst 9800 Series Wireless Controller [Command](https://www.cisco.com/c/en/us/support/wireless/catalyst-9800-series-wireless-controllers/products-command-reference-list.html) Reference [Guide](https://www.cisco.com/c/en/us/support/wireless/catalyst-9800-series-wireless-controllers/products-command-reference-list.html)』を参照してください。

ここでは、次のトピックについて取り上げます。

- デバイス管理インターフェイスの設定。
- デバイス管理 IP の設定。
- (オプション)静的ルートの設定。
- 管理クレデンシャルの設定。
- ワイヤレス管理インターフェイスの設定。
- 展開モードの選択。
- システム名またはホスト名の設定。
- アクセスポイントでの管理アクセスのログイン情報の設定。
- 国コードの設定。
- NTP サーバを使用するか手動での時刻の設定。
- (オプション) タイムゾーンの設定。
- (オプション)ワイヤレスクライアント密度の設定。
- (オプション)AAA サーバの設定。
- (オプション)ワイヤレスネットワーク設定の構成。
- (オプション) ネットワーク名または SSID の設定。
- (オプション)仮想 IP の設定。
- (オプション) RF ネットワーク名の設定。
- (オプション)自己署名証明書の設定。
- (オプション)高可用性の設定。

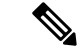

現在、以前の設定に戻す直接的な方法はありません。**Ctrl+C** を押して設定を再起動し、保存 せずにセットアップに戻ります。 (注)

#### コントローラのデイゼロ **CLI** ウィザード

- ステップ **1 write erase** コマンドを使用するか、デイゼロデバイスで直接、デイゼロ セットアップ ウィザードを開始 できます。
- ステップ **2** デバイス管理インターフェイスのセットアップでは、デバイス管理またはサービスポートを設定します。 このインターフェイスにより、GUI を使用してデバイスにアクセスするための基本設定が可能になりま す。これはオプションの設定で、デバイス管理ではなくワイヤレス管理インターフェイスのみを設定で きます。

Configure device management interface?[yes]:

CiscoCatalyst 9800-CLCloudワイヤレスコントローラには、専用のデバイス管理ポートがありま せん。したがって、指定された範囲からいずれかのオプションを選択するように求められます。 (注)

Select interface to be used for device management 1. GigabitEthernet1 [Up] 2. GigabitEthernet2 [Up] 3. GigabitEthernet3 [Up] Choose the interface to config [1]:

ステップ **3** デバイス管理 IP は、GUI を使用したデバイスへのアクセスに役立ちます。

Configure static IP address? [yes]: Enter the interface IP [GigabitEthernet1]: 192.168.1.10 Enter the subnet mask [GigabitEthernet1] [255.0.0.0]: 255.255.255.0

ステップ **4** (オプション)GUI を使用してデバイスにアクセスするための静的ルートを設定します。

Configure static route? [yes]: Enter the destination prefix: 192.168.1.0 Enter the destination mask: 255.255.255.0 Enter the forwarding router IP: 192.168.1.1

ステップ **5** 管理ユーザ名とパスワードを入力します。この手順は必須です。

Enter the management username: cisco Enter the password: \*\*\*\*\*\*\*\* Reenter the password: \*\*\*\*\*\*\*\*

ステップ **6** デバイス管理インターフェイスを設定していない場合は、ワイヤレス管理を設定します。

Basic management setup is now complete. At this point, it is possible to save the above and continue wireless setup using the webUI (for this, choose 'no' below)

Would you like to continue with the wireless setup? [yes]: **yes**

- (注) このプロンプトは、17.4 リリースには適用されません。
- デバイス管理を設定していない場合は、上記バナーが表示される前の手順 **7** に進みます。 (注)

17.3 リリースでは、少なくとも1つのインターフェイス(デバイスまたはワイヤレス管理)を 設定した後、ウィザードを終了できます。

このバナーは、17.4 では使用できなくなりました。設定を完了する前にウィザードを終了する ことはできません。

[**Yes**] を選択した場合は、以降の手順に従う必要があります。また、手順 **4** で設定した IP を使 用してデバイスにアクセスできます。

ステップ1 ワイヤレス管理インターフェイスの設定は必須です。

Configuring wireless management interface Select interface to be used for wireless management 1. GigabitEthernet2 [Up] 2. GigabitEthernet3 [Up] Choose the interface to config [1]:

- GigabitEthernet1がデバイス管理インターフェイスに使用されている場合は、残りのGigabitEthernet インターフェイスが表示されます。 (注)
- ステップ **8** VLAN ID を入力します。

Enter the vlan ID (1-4094): 112

ステップ **9** IPv4 または IPv6 アドレスを設定します。

Configure IPv4 address? [yes]: Enter the interface IP [GigabitEthernet1]: 9.11.112.40 Enter the subnet mask [GigabitEthernet1] [255.0.0.0]: 255.255.255.0 Configure IPv6 address? [yes]: no

ステップ **10** VLAN DHCP サーバと IP アドレスを設定します。

Do you want to configure a VLAN DHCP Server? [yes]: yes Enter the VLAN DHCP Server IP [GigabitEthernet1]: 9.11.112.45

ステップ **11** (オプション)AP クライアントをコントローラに接続するための静的ルートの設定。静的ルートのデ フォルトのオプションで、デフォルトルートを設定するように求められます。ただし、別のルートを指 定することもできます。

> Configure static route? [yes/no]: yes Enter the destination prefix [0.0.0.0]: Enter the destination mask [0.0.0.0]: Enter the forwarding router IP: 9.11.112.1

デバイスを HA RMI として設定し、デフォルトルート(つまり、送信元と宛先を 0.0.0.0 に設 定)を設定していない場合、ウィザードからデフォルトルート情報が要求されます。 (注)

Basic management setup is now complete. At this point, it is possible to save the above and continue wireless setup using the webUI(for this, choose 'no' below)

Would you like to continue with the wireless setup? [yes]

#### ステップ **12** 展開モードを選択します。

Choose the deployment mode

- 1. Standalone
- 2. Active
- 3. Standby

Enter your selection [1]:

- 次のいずれかの展開モードから1つ選択できます。 (注)
	- スタンドアロン:このモードでは、高可用性のペアリング情報は表示されません。
	- アクティブ:このモードでは、デイゼロ情報をすべて使用してコントローラを設定する必 要があります。
	- •スタンバイ:このモードでは、[High Availability] 設定に進みます。
- ステップ **13** システム名またはホスト名を設定します。

Enter the hostname [WLC]: ciscowlc

- (注) この手順は必須です。ホスト名は、RFC 標準に準拠している必要があります。
- ステップ **14** (オプション)AP のログインクレデンシャルを設定します。

```
Configure credentials for management access on Access Points? [yes]:
  Enter the management username: cisco
  Enter the management password: ****
   Reenter the password: ****
 Enter the privileged mode access password: ****
   Reenter the password: ****
```
ステップ **15** 国コードを設定します。複数の国コードをカンマで区切って指定できます。

Configure country code for wireless operation in ISO format ? [US]:

- ステップ **16** アクセスポイントがコントローラに接続できるように、日付とNTPを設定します。NTPサーバを使用す るか手動で時刻を設定できます。
	- 次の形式で日付を入力します。 (注)

#### **MM/DD/YYYY**

Configure a NTP server now ? [yes]: no

Configure the system time now? [yes]: yes

Enter the date in MM/DD/YYYY format: 10/05/2021 Enter the time in HH:MM:SS format: 10:22:13

ステップ **17** (オプション)タイムゾーンを設定します。

```
Configure timezone? [yes]:
 Enter name of timezone: ind
 Enter hours offset from UTC (-23,23): 5
Enter mins offset from UTC (0,59) [0]: 30
```
ステップ **18** (オプション)予想されるクライアント密度を設定します。

```
Configure Wireless client density? [yes]:
Choose the client density
  1. Low
  2. Typical
  3. High
Enter your selection [2]: 3
```
- ステップ **19** (オプション)AAA サーバを設定します。
	- (注) デイゼロ設定では、最大 6 台のサーバを設定できます。

```
Configure AAA servers? [yes]:
 Enter the AAA server address: 9.11.112.46
 Enter the AAA key: ***
Do you want to add more AAA servers? [yes]:
 Enter the AAA server address: 9.11.112.47
 Enter the AAA key: ***
Do you want to add more AAA servers? [yes]: no
```
- WPA2 エンタープライズには AAA サーバが必要です。17.4 リリースでは、AAA を 1 か所での み設定する必要があります。手順 **21** を実行すると、WPA2 エンタープライズは手順 **22** で AAA サーバを要求しません。 (注)
- ステップ **20** (オプション)ワイヤレスネットワークの設定を行い、AP とクライアントを接続するための WLAN 情 報を設定します。

Configure Wireless network settings? [yes]:

ステップ **21** (オプション)クライアントを接続するための SSID を設定します。

```
Enter the network name or service set identifier (SSID):
Choose the network type
   1. Employee
    2. Guest
```
[**Employee**] をネットワークタイプとして選択すると、次のオプションが表示されます。

```
Choose the security type
   1. WPA Personal
   2. WPA Enterprise
   Enter your selection [2]:
```
[**WPA2 Personal**] を選択する場合は、事前共有キー(ASCII)を入力する必要があります。

Enter the pre-shared key (ASCII):

[**WPA2 Enterprise**] を選択すると、複数の AAA サーバを追加できます。

Enter the AAA server address:

Enter the AAA key: Enter more AAA server details? [yes]

[**Guest**] を選択すると、次のオプションが表示されます。

Please choose the security type: 1. Webauth 2. Authbypass 3. Consent 4. Webconsent Enter the security type:

ステップ 22 (オプション)仮想 IP アドレスを設定します。デフォルトの仮想 IP アドレスは 192.0.6.1 です。

Configure virtual IP? [yes]: Enter the virtual IP [192.0.6.1]:

ステップ **23** (オプション)RF ネットワーク名を設定します。

Configure RF-Network Name? [yes]: Enter the RF-Network Name: ciscorf

ステップ **24** (オプション)自己署名証明書を設定します。

```
Auto generate certificate for AP join? [yes]:
Choose key size
1.2048
2.3072
3.4096
Enter your selection [1]:
Choose the signature algorithm
1.SHA256
2.SHA384
Enter your selection [1]:
Enter secret key(minimum 8 characters): ********
Self Signed Certificate generation will be done after system boots up.
```
ステップ **25** (オプション)高可用性を設定します。

展開モードをアクティブまたはスタンバイに選択する場合は、次の HA ペアリングタイプのいずれかを 選択する必要があります。

- **1.** RMI
- **2.** RP-RP
- HA ペアリングタイプの詳細については、『Cisco Catalyst 9800 Series Wireless Controller Software Configuration Guide, Cisco IOS XE Bengaluru 17.4.x』の「**Part: High Availability (High Availability > Information About Redundancy Management Interface)**」を参照してください。 (注)

```
High Availability configuration
Please choose the HA pairing type
  1. RMI
  2. RP-RP
Enter your selection [1]:
```
RMI+RP を選択した場合は、冗長ポートとして使用するインターフェイスを選択する必要があります。

```
Select interface to be used as redundancy port
 1. GigabitEthernet3 [Up]
 Choose the interface to config [1]: 2
 Enter the RMI IP for local chassis: 9.11.112.50
Enter the RMI IP for remote chassis: 9.11.112.51
Enter the gateway IP of the last resort: 9.11.112.1
```
展開モードにスタンバイを選択した場合は、ペアリングを完了するためにVLANIDを指定する必要があ ります。

Enter the RMI IP for local chassis: 9.11.112.51 Enter the RMI IP for remote chassis: 9.11.112.50 Enter the wireless management VLAN: 112

RP を選択した場合は、冗長ポートとして使用するインターフェイスを選択する必要があります。

```
Select interface to be used as redundancy port
 1. GigabitEthernet3 [Up]
 Choose the interface to config [1]: 2
Enter the local IP:
Enter the subnet mask:
Enter the remote IP:
```
デバイス管理インターフェイスには GigabitEthernet1、ワイヤレス管理インターフェイスには GigabitEthernet2、HA には GigabitEthernet3 を使用することを推奨します。 (注)

I